# AUTOMATRÍCULA

# SELF-REGISTRATION

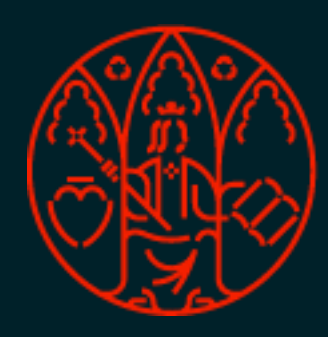

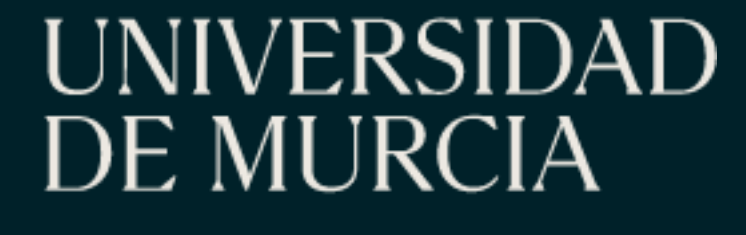

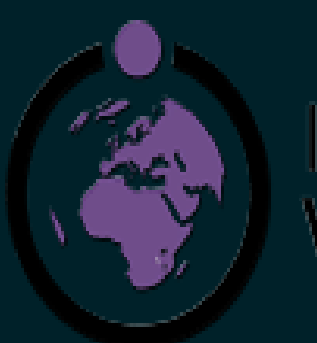

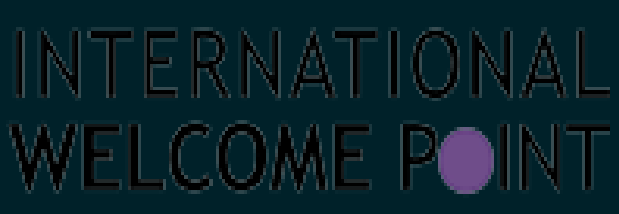

ÁREA DE RELACIONES INTERNACIONALES

*INTERNATIONAL RELATIONS OFFICE*

VICERRECTORADO DE INTERNACIONALIZACIÓN

*VICE-RECTORATE FOR INTERNATIONALIZATION*

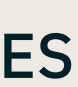

# AUTOMATRICULA

ANTES DE EMPEZAR:

# 1. Asegúrate de que has realizado tu PROPUESTA DE PLAN DE ESTUDIOS a través

- de alguna de las siguientes plataformas de movilidad:
- Erasmus.um.es
- Ila.um.es
- Isep.um.es

todavía no está validada, contacta con tu tutor/a

- 2. Comprueba que tu Propuesta Plan de estudios ha sido validada por tu tutor. Si
- 3. PIN de acceso. Este es el PIN que utilizaste por primera vez para entrar en la
	-

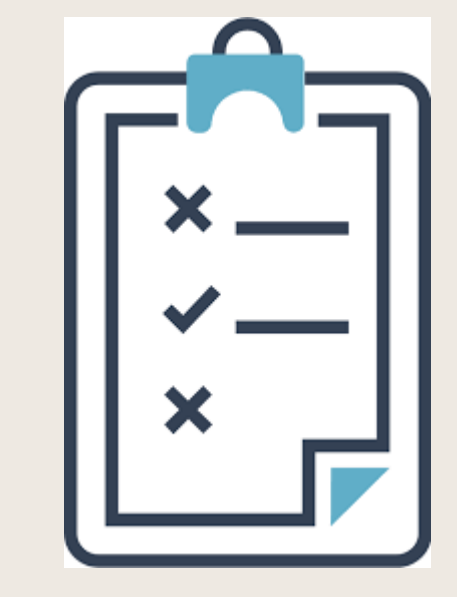

plataforma de movilidad. Si lo has olvidado consulta la siguiente diapositiva.

4. Ten a mano tu Tarjeta de Crédito para pago Seguro Escolar (6,13 euros)

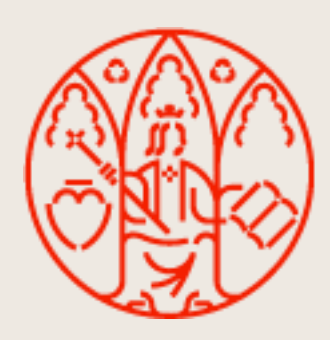

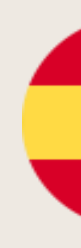

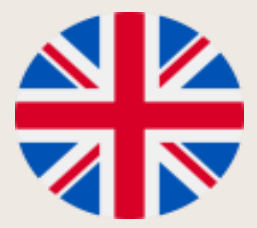

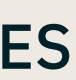

# SELF-REGISTRATION PROCESS\* (AUTOMATRÍCULA) (\*only for regular courses)

## **BEFORE YOU START:**

UNIVERSIDAD

**DE MURCIA** 

- **1. Proposed plan of studies** through : Erasmus.um.es/ Ila.um.es
- 2. **Validation** of your Study Plan Proposal by your academic tutor.
- 3. Have at hand your Credit Card for payment of the **School Insurance** (6,13 euros).
- 4. **Access PIN**. This is the PIN you used for the first time to enter the mobility platform. If you have forgotten it

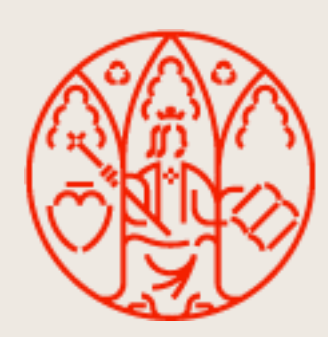

### AUTOMATRICULA: HE OLVIDADO MI PIN SELF-REGISTRATION: I HAVE FORGOTTEN MY PIN NUMBER

### Erasmus.um.es

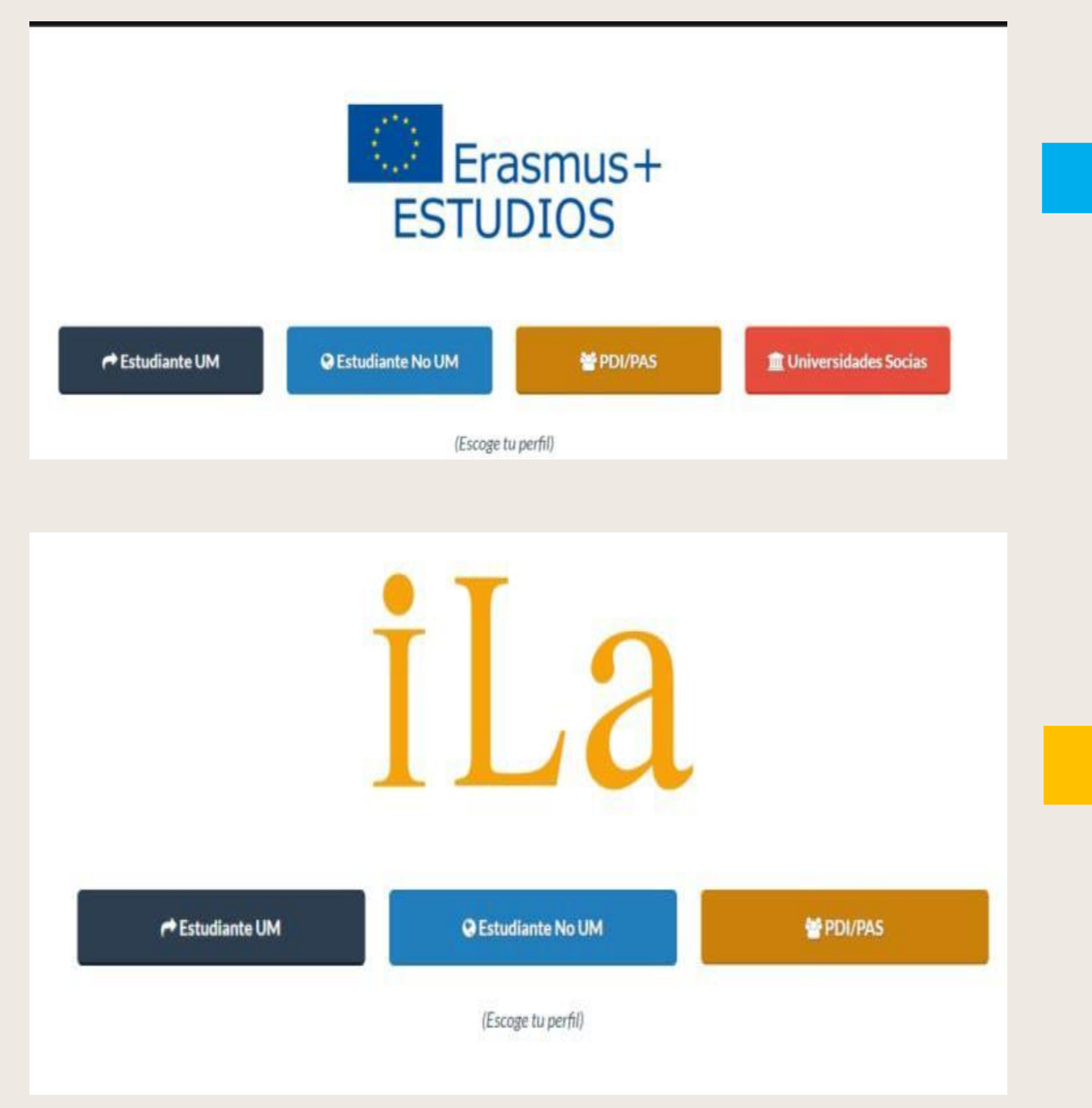

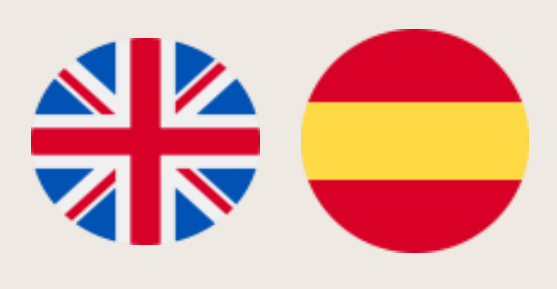

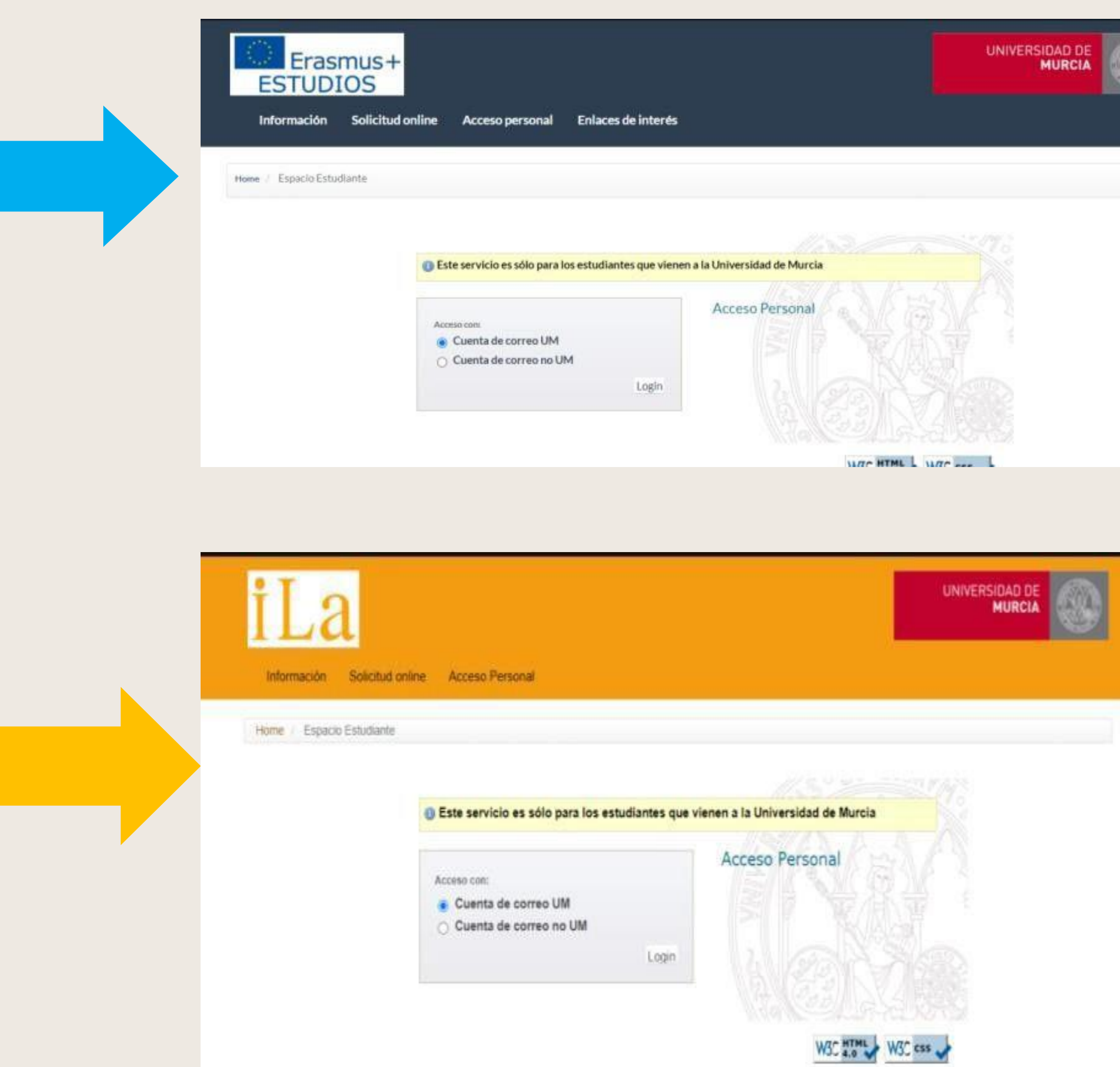

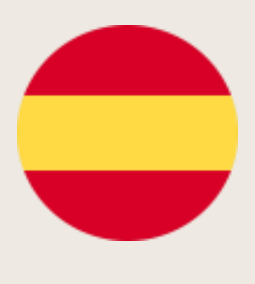

#### ¿COMO RECUPERO MI PIN?

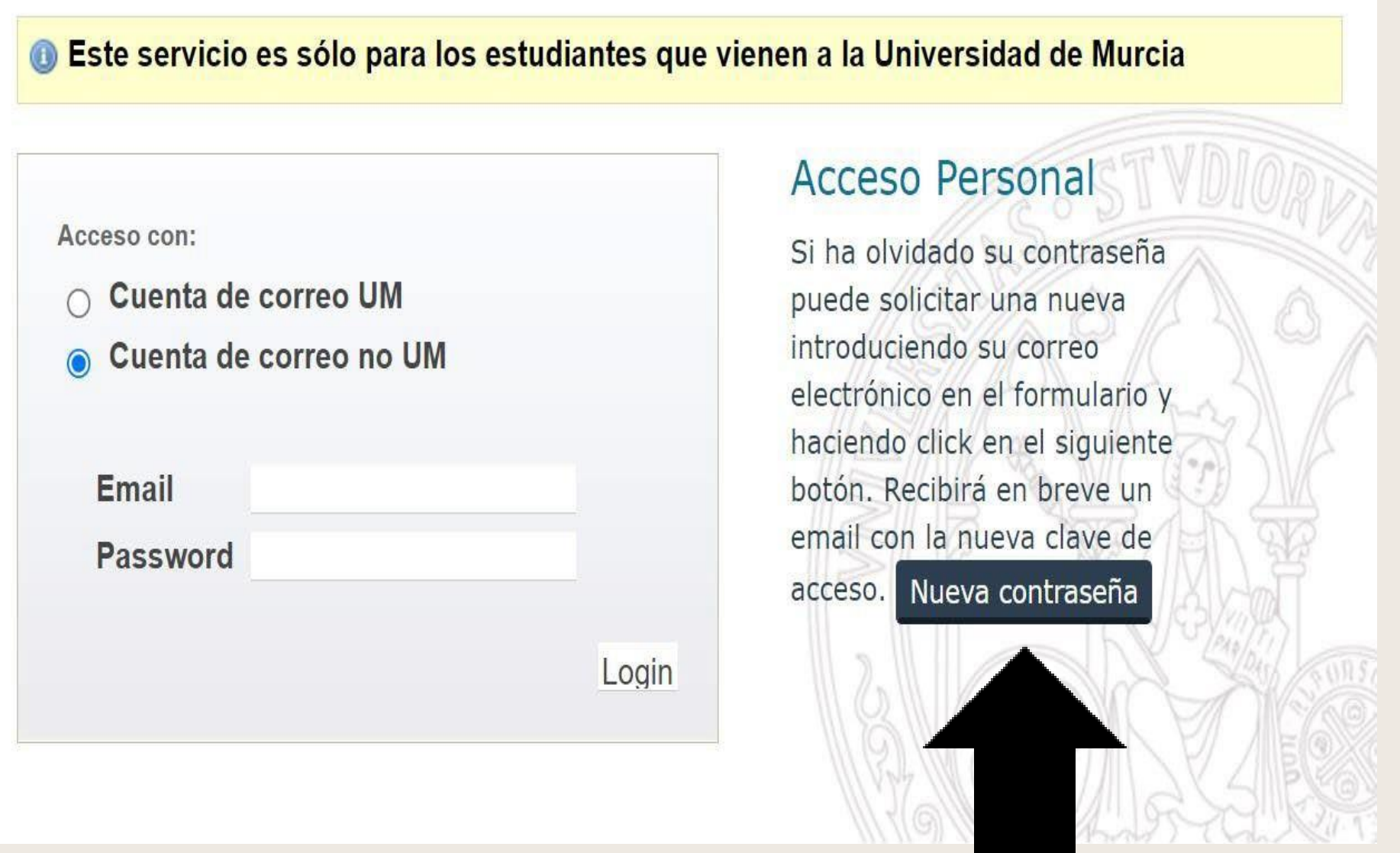

- Puedes recuperar tu PIN pinchando en la opción "cuenta de correo no UM"
- Introduce la cuenta de correo no um que utilizaste para realizar tu solicitud por primera vez y se te enviará el PIN de acceso a esa cuenta

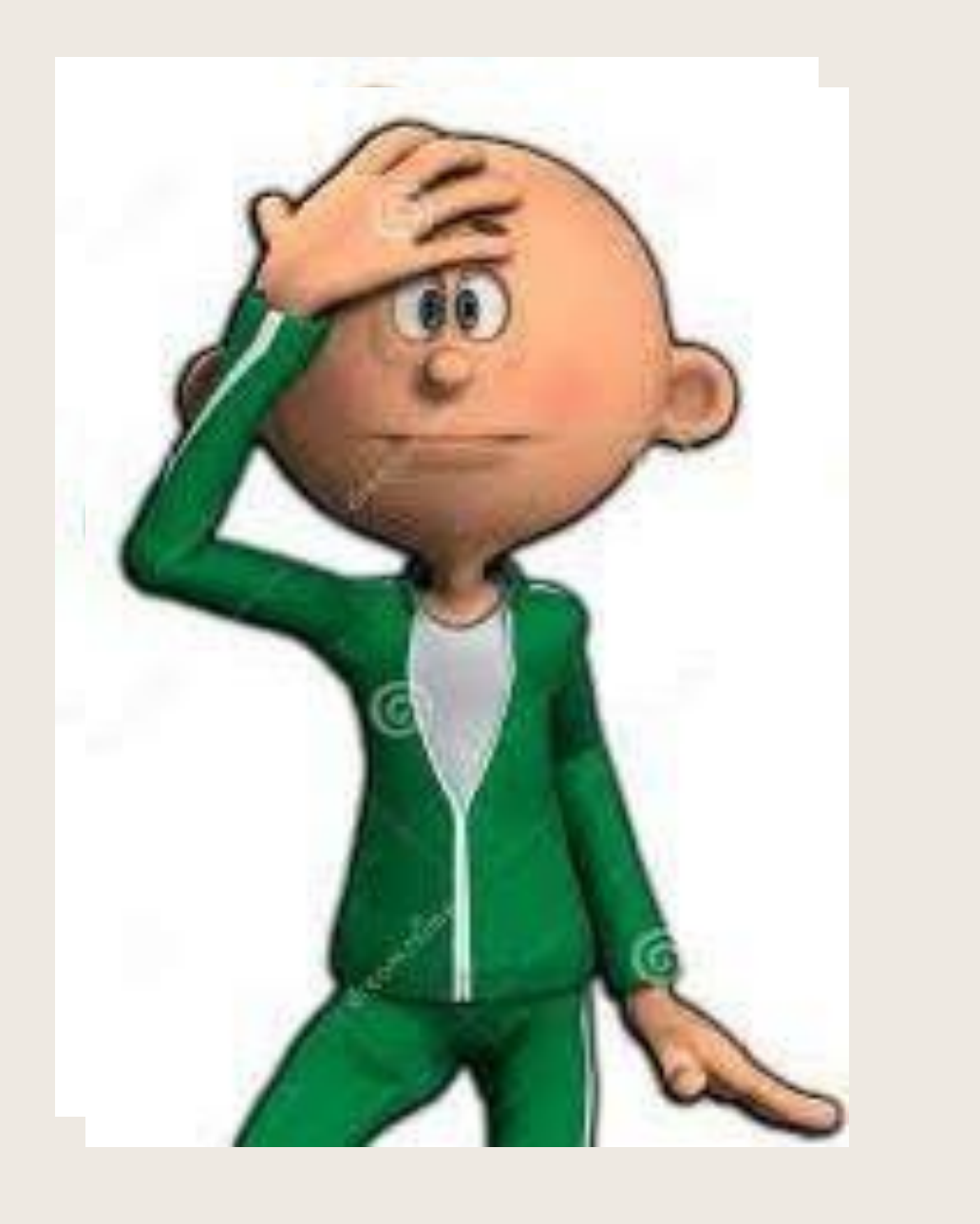

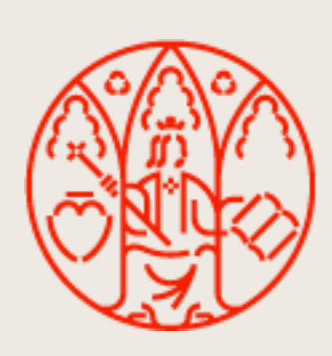

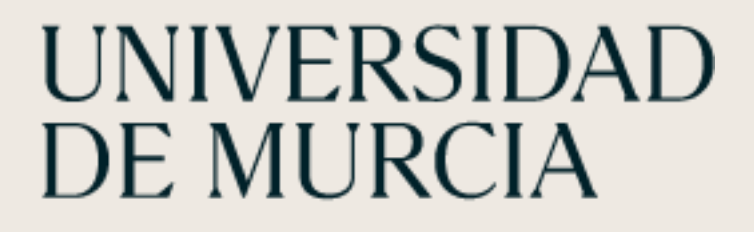

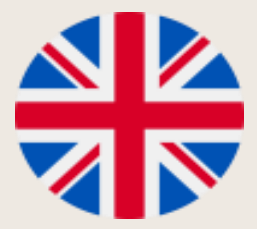

# SELF-REGISTRATION

• Enter the non-UM email account you used to apply for the first time and you will be sent

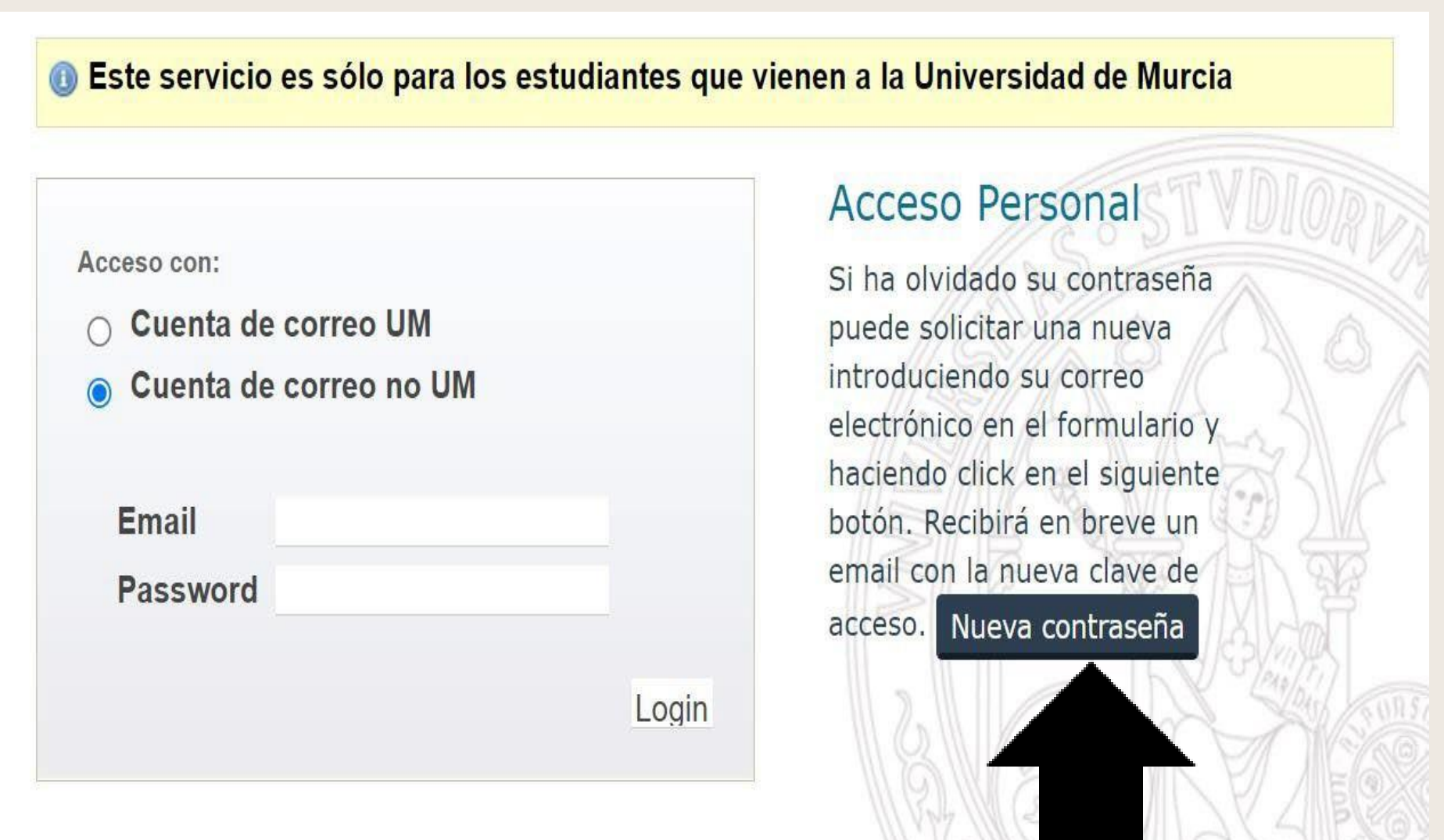

 $11119$ 

- 
- the access PIN for that account.

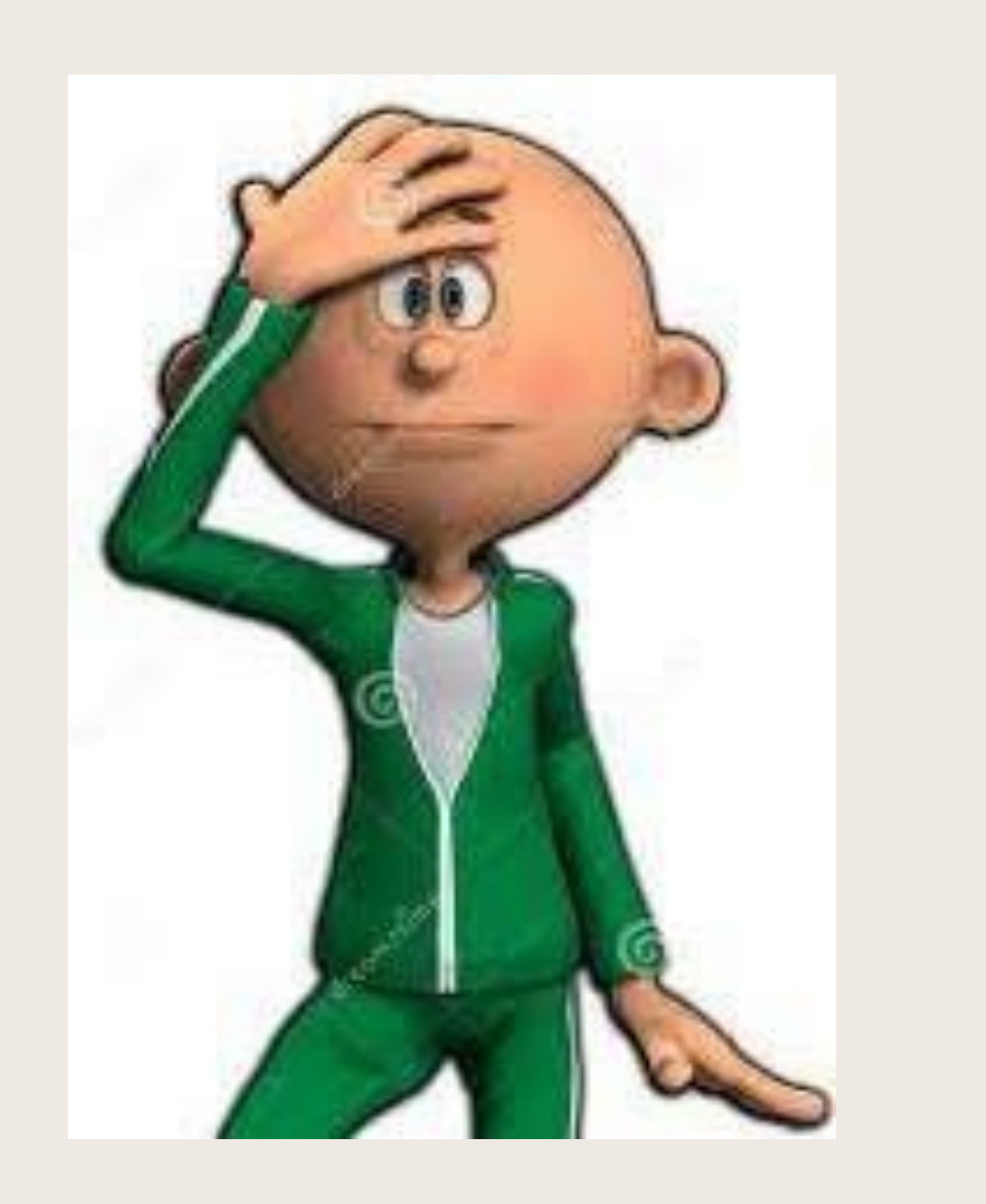

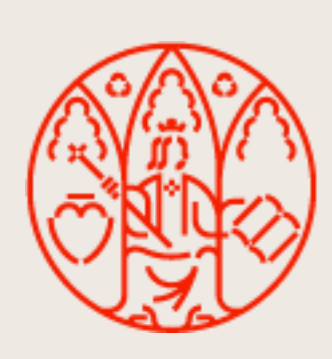

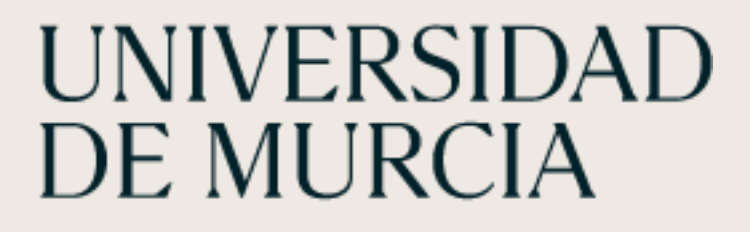

• You can retrieve your PIN by clicking on the option "non-UM email account".

# AUTOMATRICULA

- Acceder al siguiente enlace: https://automatricula.um.es 1.
- 2. Pinchar el botón Acceder

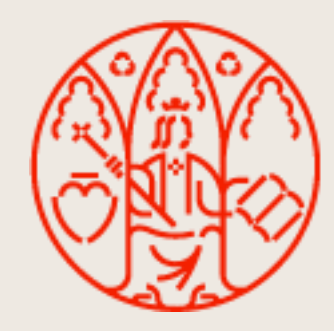

UNIVERSIDAD<br>DE MURCIA

#### Automatrícula Universidad de Murcia

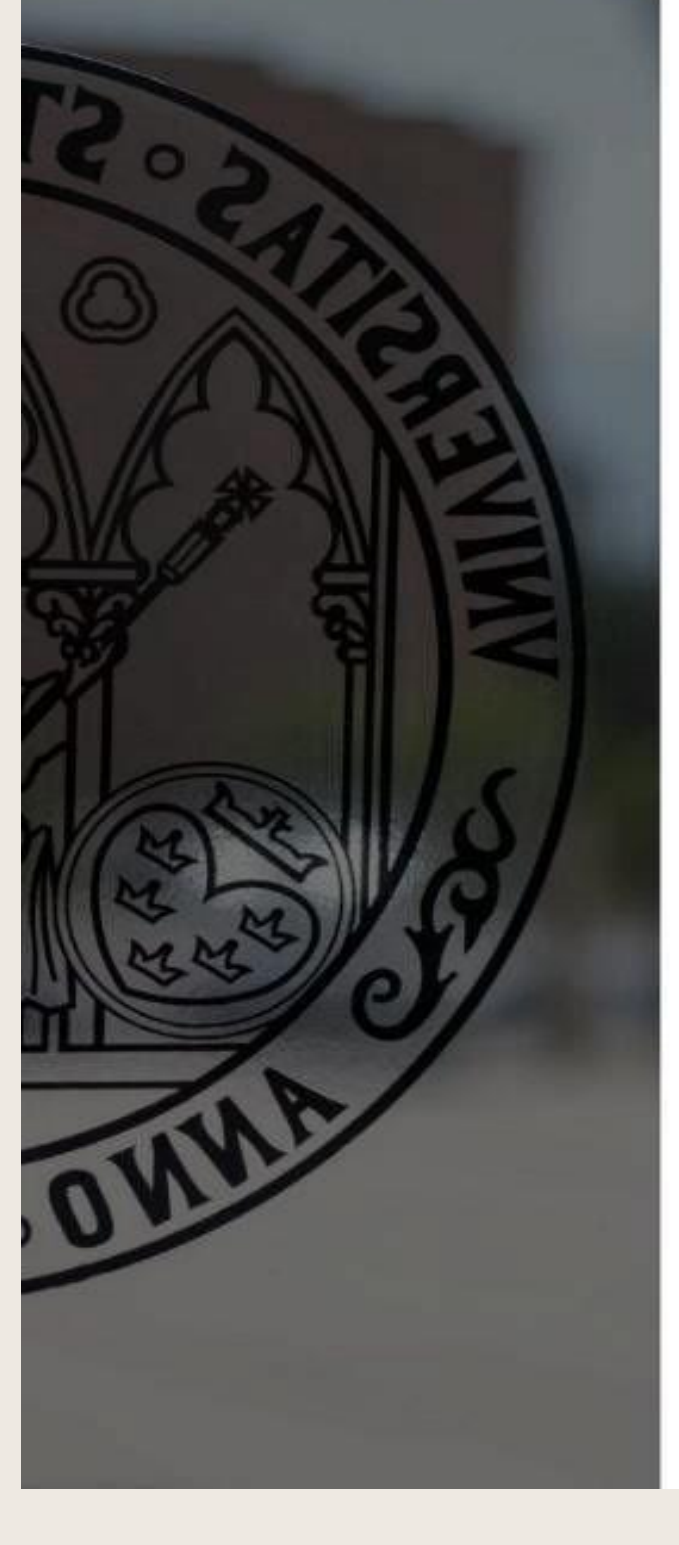

#### Bienvenido a la Automatrícula

Automatrícula es el portal desde el que puedes formalizar tu matrícula en cualquier estudio de GRADO, MÁSTER Y DOCTORADO de la Universidad de Murcia.

Plazos Automatrícula ordinaria 2021/2022

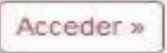

- · GRADO Y MÁSTER UNIVERSITARIO
	- o De segundo en adelante (y sucesivas veces): del 23 de julio al 5 de septiembre de 2021.
- · Estudiantes de nuevo ingreso de GRADO de la fase ordinaria:
	- o Primera lista: del 2 al 6 de julio de 2021 ambos inclusive.
	- o Segunda lista: del 9 al 11 de julio de 2021 ambos inclusive.
	- o Tercera lista: matrícula por llamamiento a partir del día 15 de julio de 2021. En el llamamiento se le asignará el día/s que el estudiante dispone para realizar la automatrícula correspondiente.
	- · Baja matrícula.

Le recordamos que si por cualquier circunstancia desea dar de baja su matrícula, puede hacerlo en el siguiente enlace. BAJA DE MATRÍCULA en nuestra universidad.

- Baja de matrícula.
- Pasos básicos en procedimiento electrónico de Baja de matrícula.
- · Estudiantes de nuevo ingreso de GRADO de la fase extraordinaria:
	- · Matrícula por llamamiento a partir del día 2 de septiembre. En el llamamiento se le asignará el día/s que el estudiante dispone para realizar la automatrícula correspondiente.

Para más información sobre la matrícula de grado pulse aquí.

· Estudiantes de nuevo ingreso de MÁSTER UNIVERSITARIO:

o 2ª Fase admisión:

- Primera lista: del 22 al 28 de julio de 2021
- Segunda lista: del 2 al 4 de septiembre de 2021

Para más información sobre la matrícula de máster pulse aquí.

ÁREA DE RELACIONES INTERNACIONALES

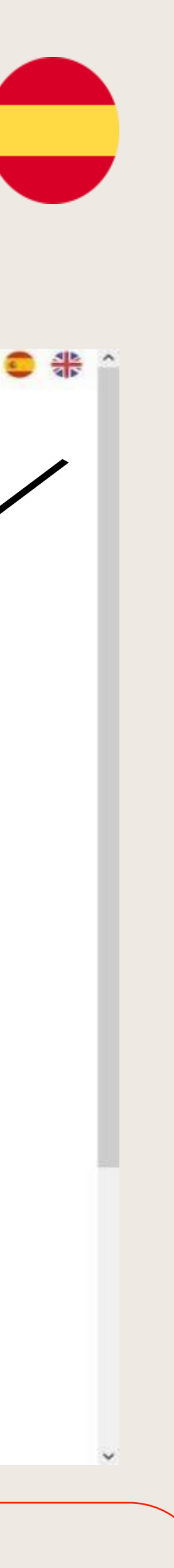

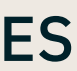

# **SELF-REGISTRATION**

### 1. Go to the following link: https://automatricula.um.es

### 2. Click on the Access button

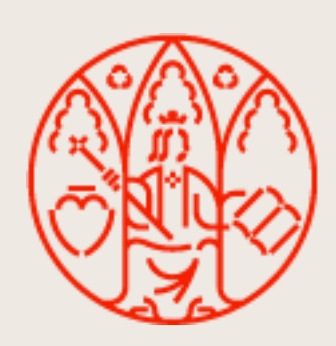

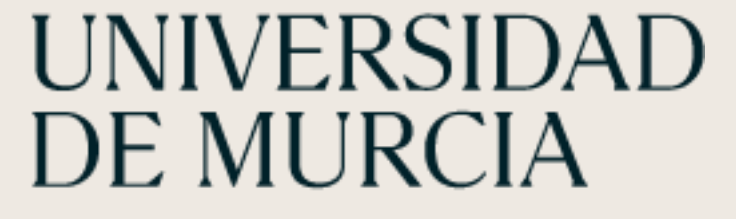

#### Automatrícula Universidad de Murcia

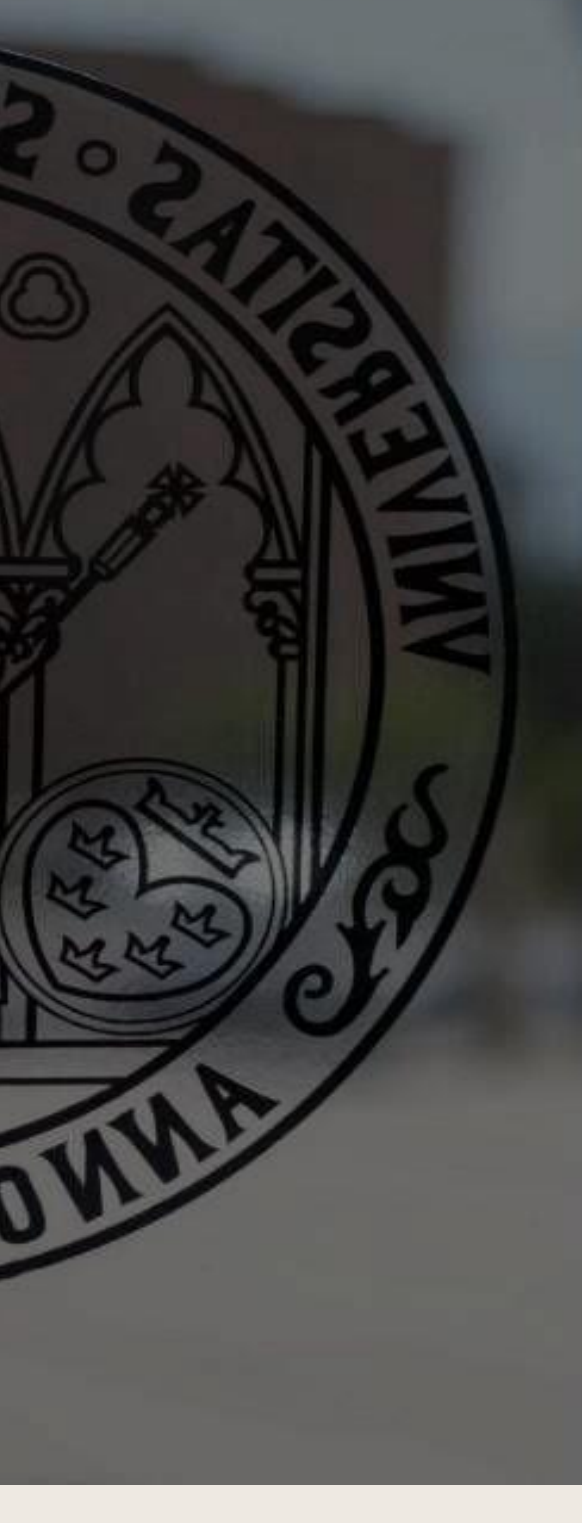

#### Bienvenido a la Automatrícula

Automatrícula es el portal desde el que puedes formalizar tu matrícula en cualquier estudio de GRADO, MÁSTER Y DOCTORADO de la Universidad de Murcia.

Plazos Automatrícula ordinaria 2021/2022

- · GRADO Y MÁSTER UNIVERSITARIO
	- · De segundo en adelante (y sucesivas veces): del 23 de julio al 5 de septiembre de 2021.

#### · Estudiantes de nuevo ingreso de GRADO de la fase ordinaria:

- o Primera lista: del 2 al 6 de julio de 2021 ambos inclusive.
- o Segunda lista: del 9 al 11 de julio de 2021 ambos inclusive.
- o Tercera lista: matrícula por llamamiento a partir del día 15 de julio de 2021. En el llamamiento se le asignará el día/s que el estudiante dispone para realizar la automatrícula correspondiente.
- · Baja matrícula.

Le recordamos que si por cualquier circunstancia desea dar de baja su matrícula, puede hacerlo en el siguiente enlace. BAJA DE MATRÍCULA en nuestra universidad.

- Baja de matrícula.
- Pasos básicos en procedimiento electrónico de Baja de matrícula.

#### · Estudiantes de nuevo ingreso de GRADO de la fase extraordinaria:

o Matrícula por llamamiento a partir del día 2 de septiembre. En el llamamiento se le asignará el día/s que el estudiante dispone para realizar la automatrícula correspondiente.

Para más información sobre la matrícula de grado pulse aquí.

- · Estudiantes de nuevo ingreso de MÁSTER UNIVERSITARIO:
	- o 2ª Fase admisión:
		- Primera lista: del 22 al 28 de julio de 2021
		- Segunda lista: del 2 al 4 de septiembre de 2021

Para más información sobre la matrícula de máster pulse aquí.

#### ÁREA DE RELACIONES INTERNACIONALES

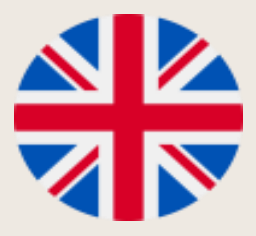

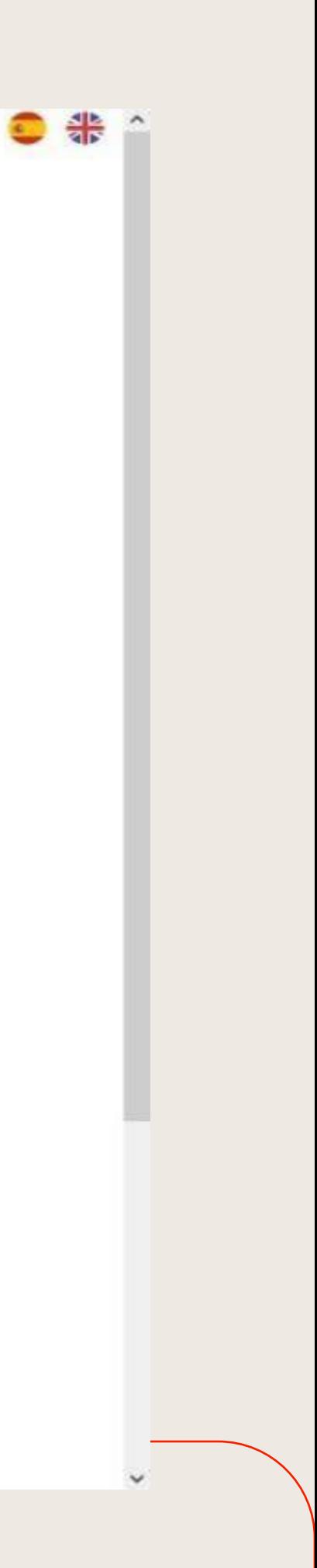

Acceder »

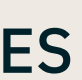

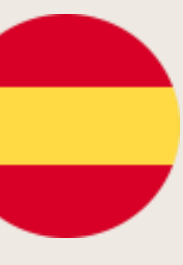

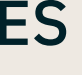

# AUTOMATRICULA

- 3. Selecciona "Acceso con tu PIN de preinscripción".
- 4. Introduce tu NIU (Número de Identificación Universitario). Este número lo descargar del espacio estudiante.

puedes encontrar en tu certificado de estudiante internacional que puedes

+ El PIN que utilizaste para registrarte por primera vez en tu plataforma de movilidad (erasmus/ila/isep.um.es)

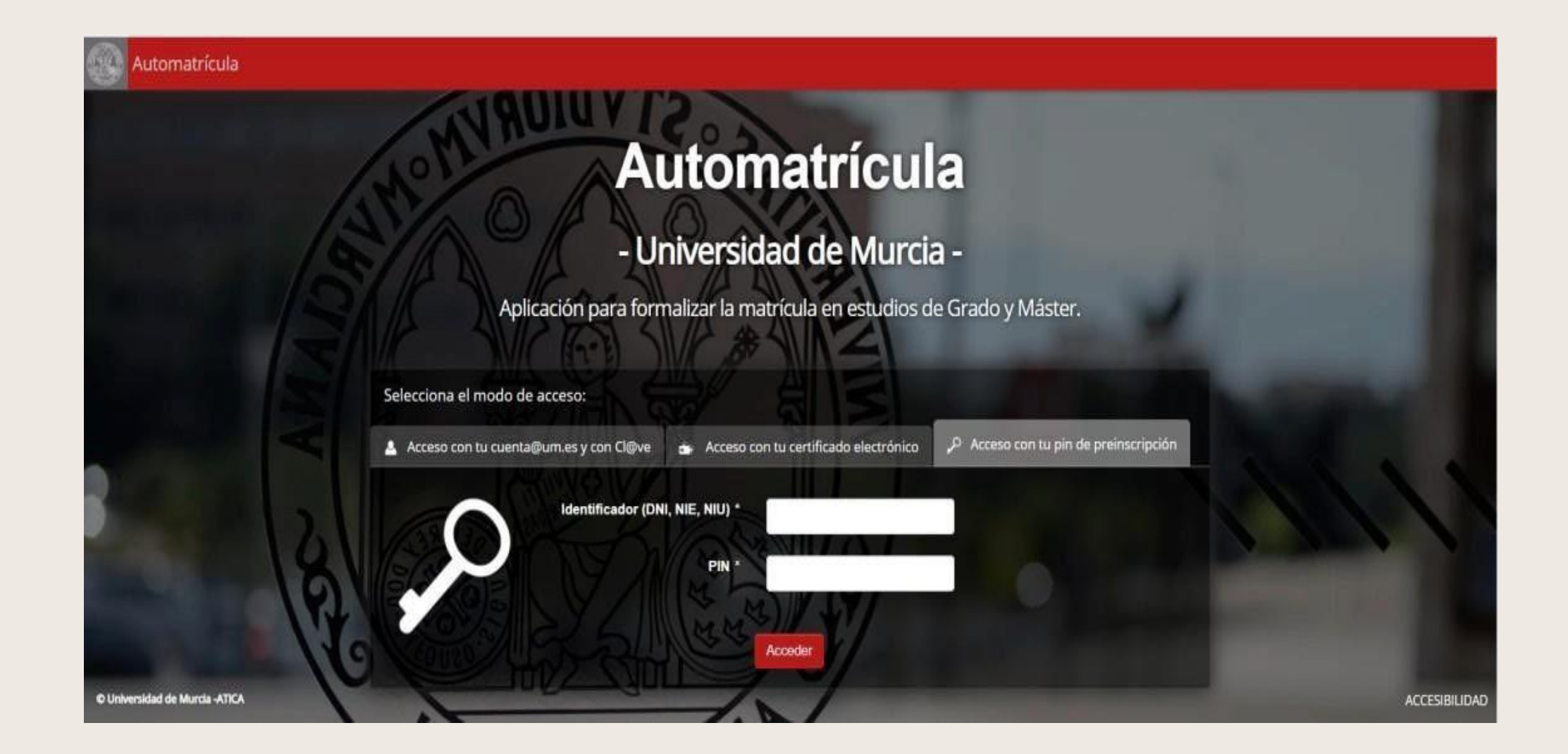

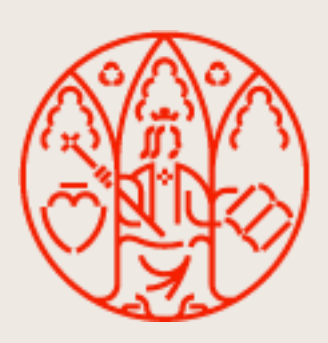

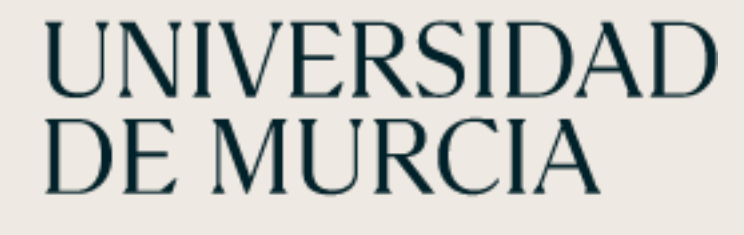

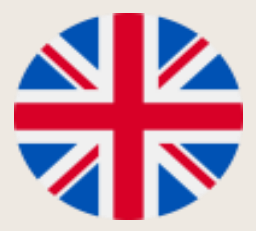

# SELF-REGISTRATION

- 3. Select "Access with your pre-enrolment PIN".
- 4. Enter your NIU (University Identification Number).
- You can find this number on your international student certificate that you can download from the student space.
- The PIN you used to register for the first time on your mobility platform (erasmus/ila/isep.um.es).

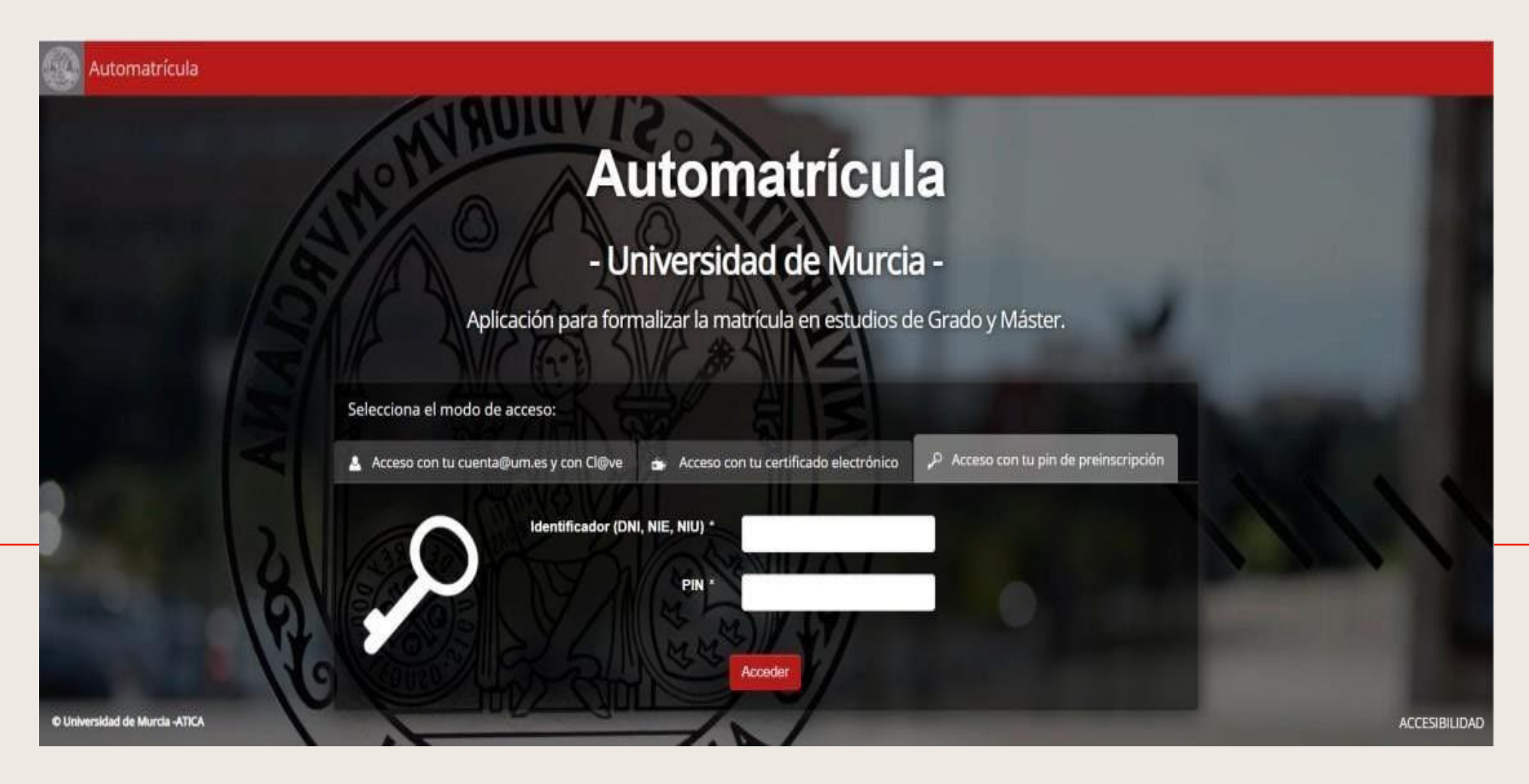

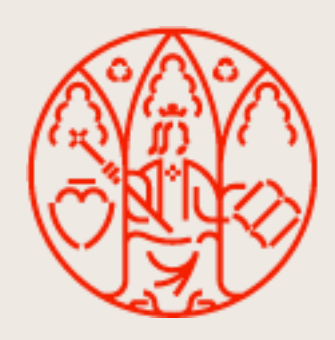

**UNIVERSIDAD** 

DE MURCIA

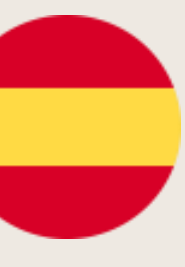

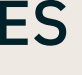

# AUTOMATRICULA

### 5**.** Se abre nueva página con los siguientes datos:

- Programa de movilidad
- Universidad de origen
- Fechas del periodo de matricula
- 6. Pinchar en el link "Matricular" para continuar

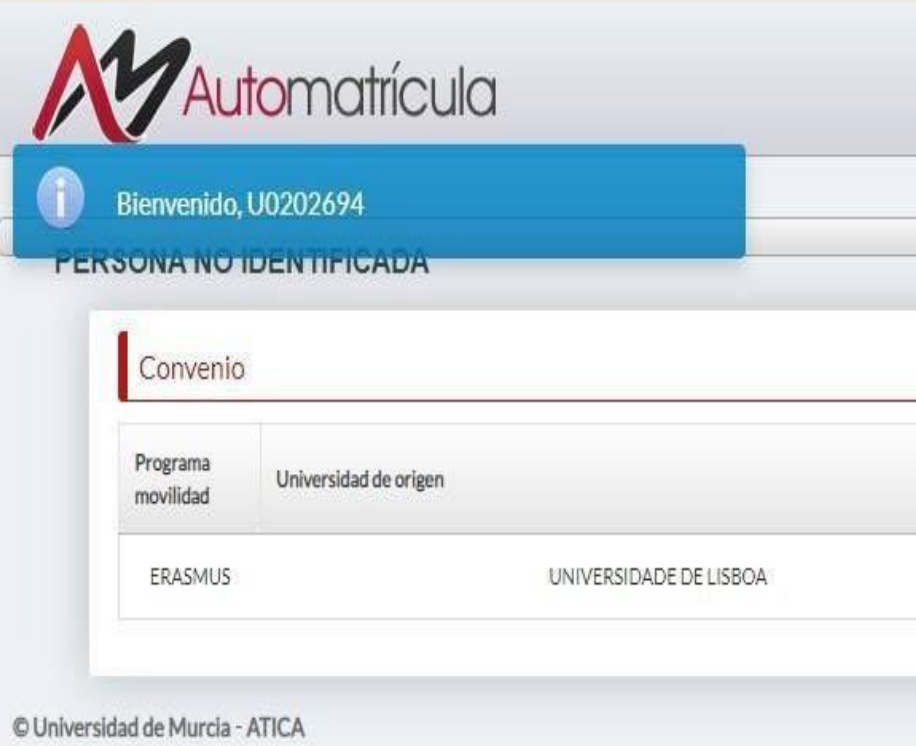

Proporcionado por Seam 2.3.1-UMU-060, JSF 2.1.29-UMU-019 y PrimeFaces 6.1.30. Conversacion: id = 6; largo recorrido (long running) - Ajax4jsf Log (Ctrl+Shift+D) - Consola Debug - Terminar session

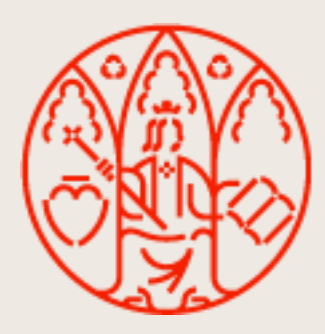

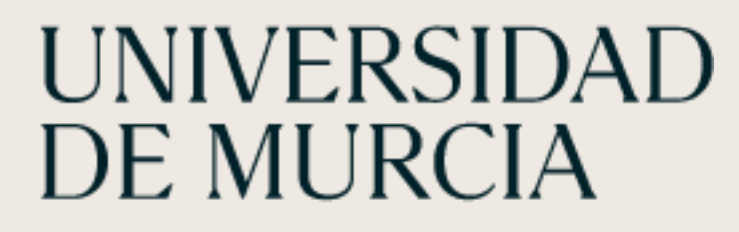

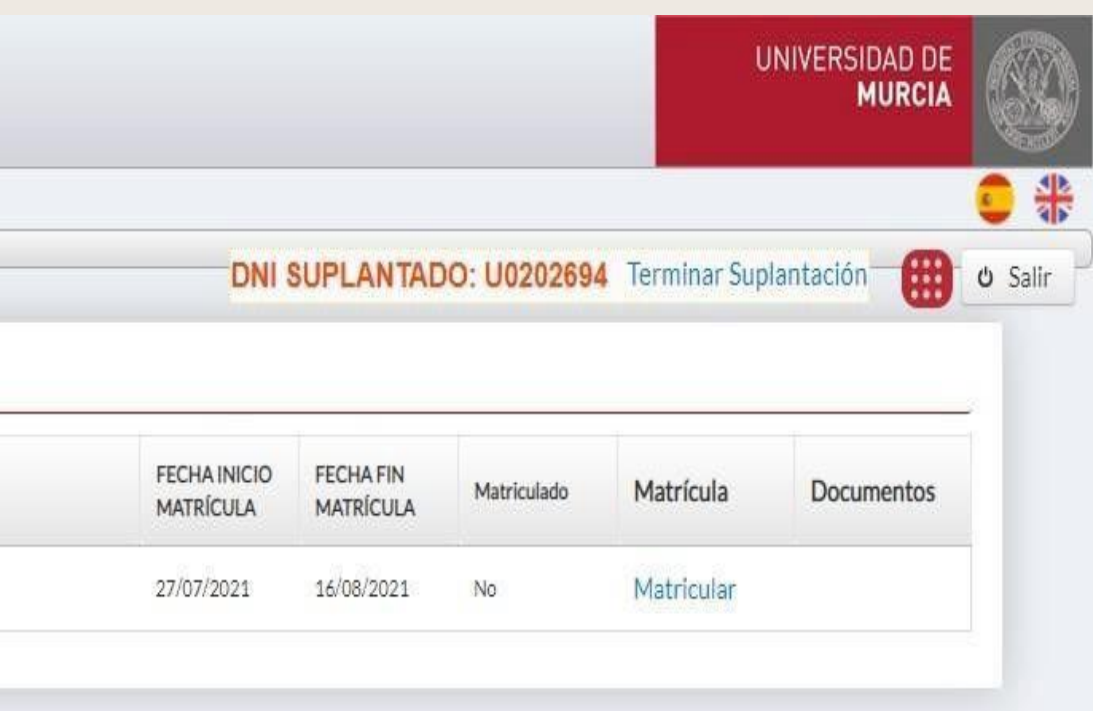

RECOMENDACIONES DE NAVEGACIÓN | INCIDENCIAS | SUGERENCIAS | ACCESIBILIDAD

Recargar Mensajes

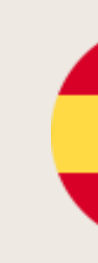

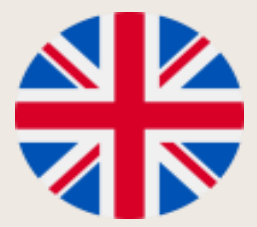

# SELF-REGISTRATION

### 5. A new page opens with the following data:

- Mobility programmeUniversity of origin
- Dates of the enrolment period
- 6. Click on the link "**Enrol**" to continue.

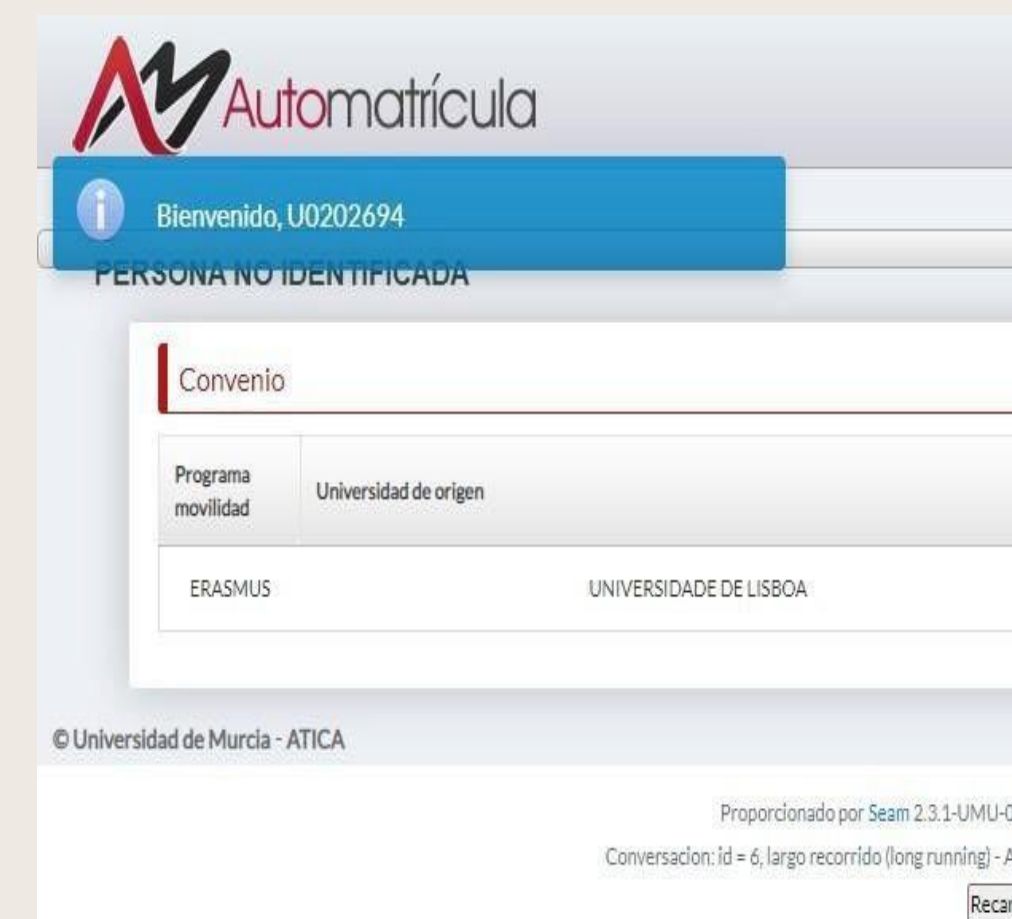

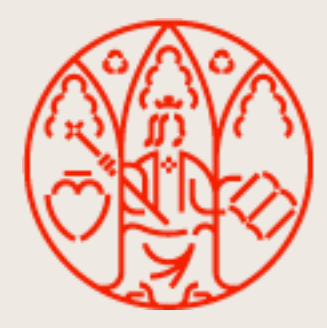

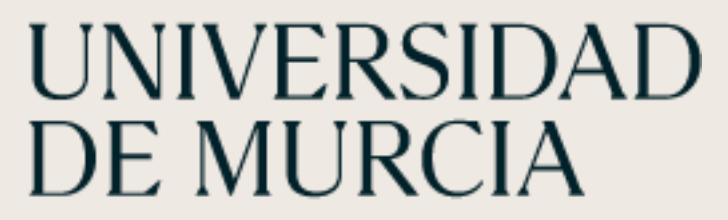

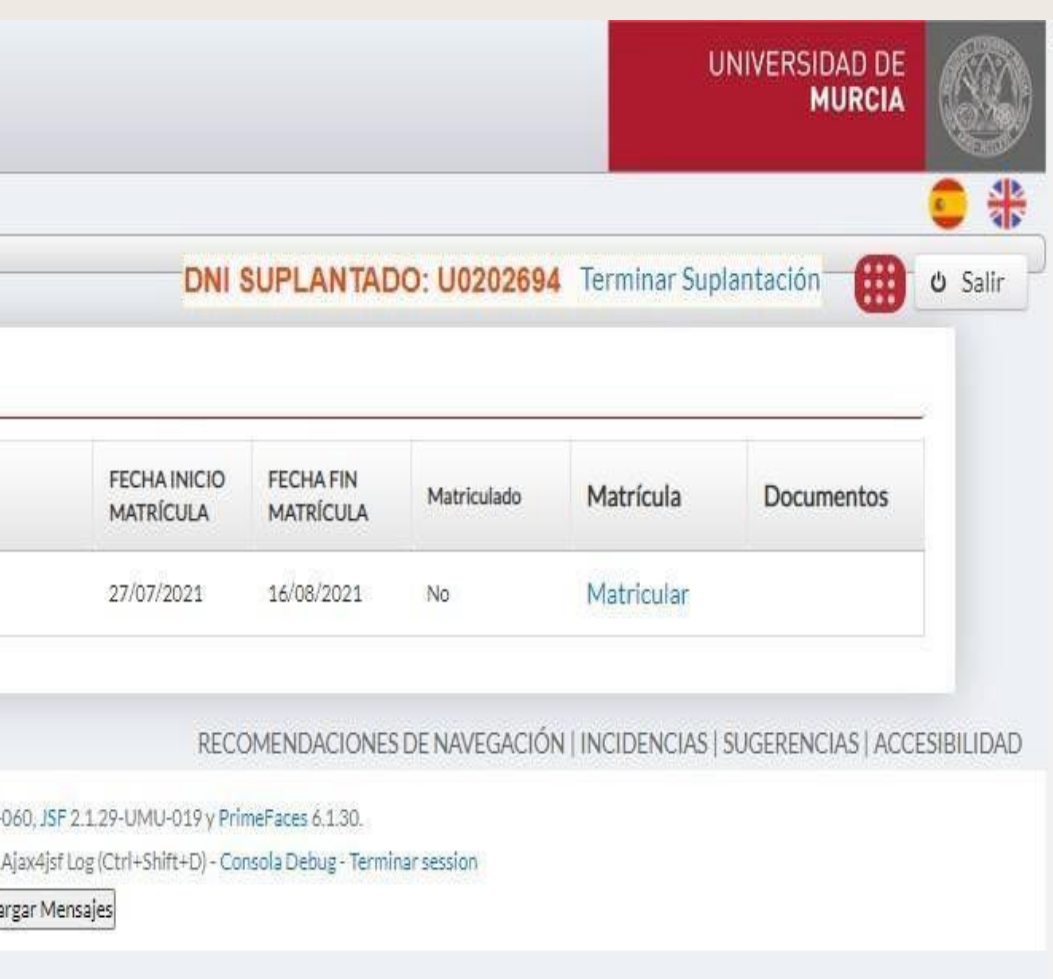

# AUTOMATRICULA

### Data protection. To continue you must click the button "**Accept**".UNIVERSIDAD DE ter personal. **MURCIA** Tamaño automático  $\begin{pmatrix} 0 & 0 \\ 0 & 0 \end{pmatrix}$  (amaño automático  $\begin{pmatrix} 0 & 0 \\ 0 & 0 \end{pmatrix}$  (b) (b) (b) O Salir uplantación I Matrícula serán utilizados para la prestación del servicio dispuesto en la Ley Orgánica 6/2001, de 21 de is información en el Registro de Actividades de arrollo de la actividad académica se llevarán a onal relacionados en la siguiente tabla: FICATIVOS acimiento, NIF, Fotografía, usuario correo ficación UMU. ×. oto la política de protección de datos de carácter personal.

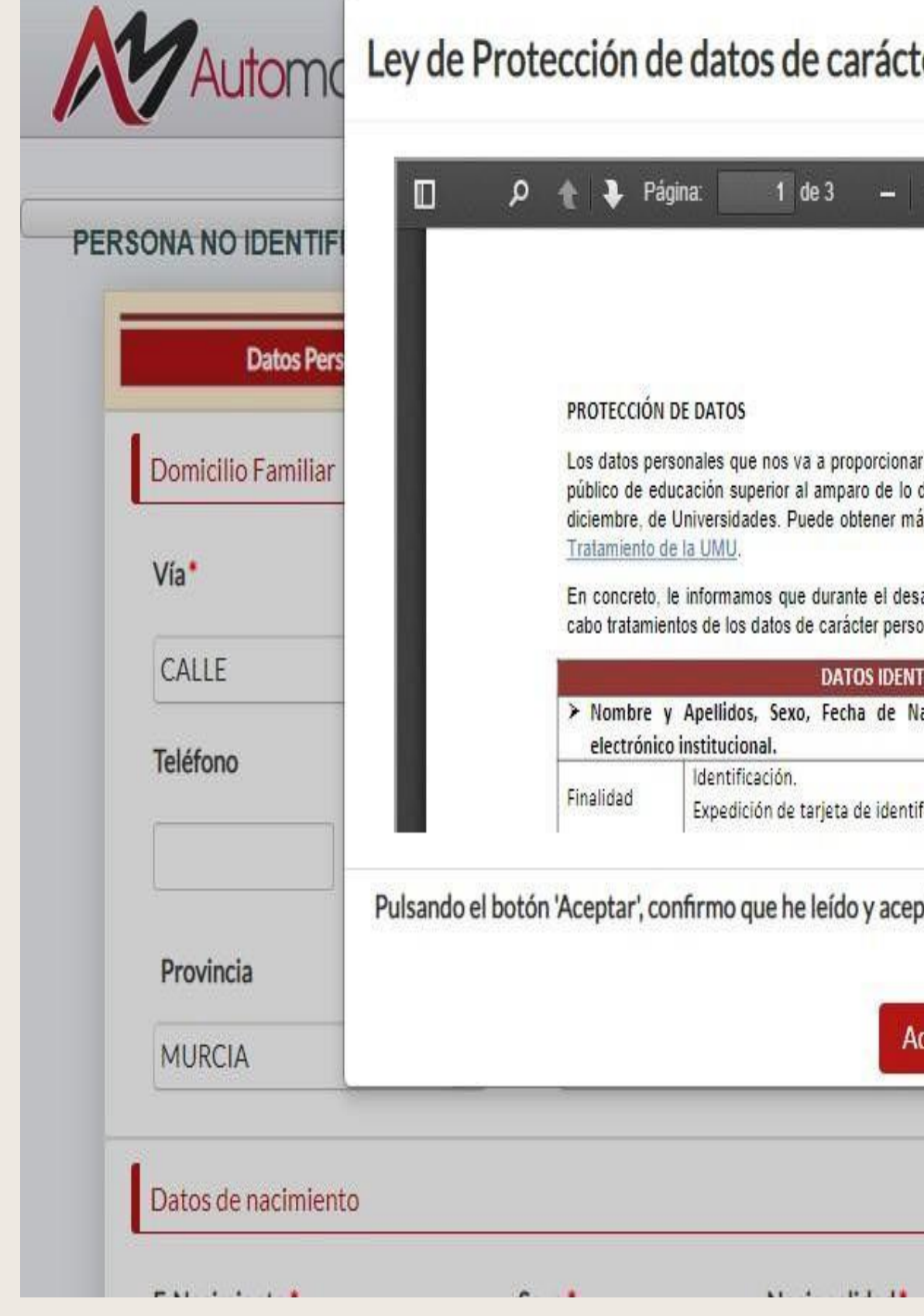

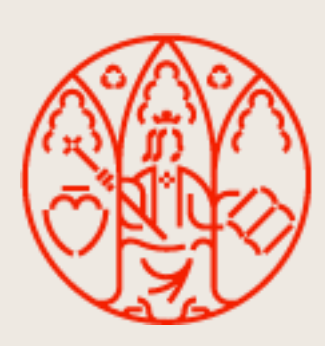

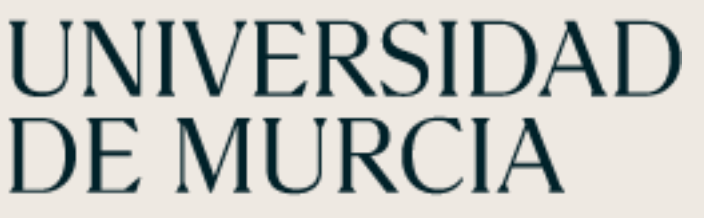

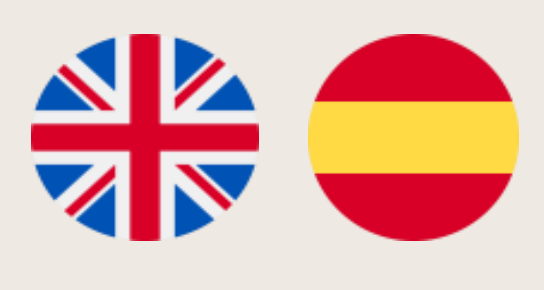

## 7. Protección de datos. Para continuar debes Pulsar el botón "Aceptar"

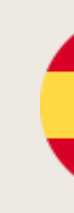

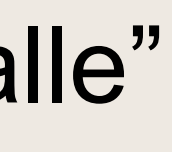

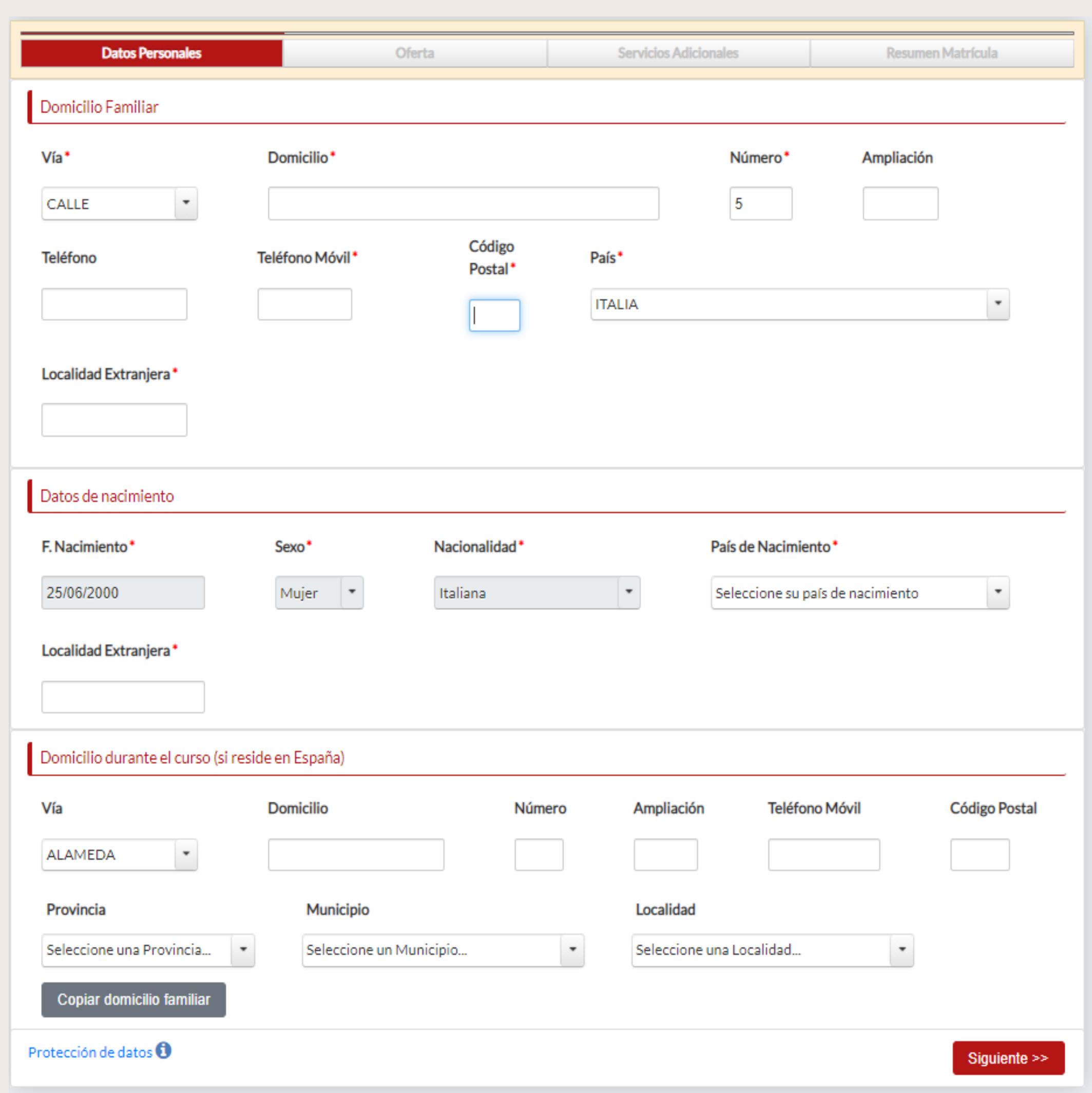

![](_page_13_Picture_70.jpeg)

# AUTOMATRICULA

### 8. **Datos personales**

# **a. Domicilio Familiar (obligatorio)**

- 1. Selecciona tu país de origen
- 2. En el apartado Via, seleccionar "Calle"
- 3. Número de la calle
- 4. Código postal
- **b. Datos de nacimiento (obligatorio)**

# **c. Domicilio durante el curso. Tu domicilio en Murcia**

# **Pulsar siguiente para continuar**

![](_page_13_Picture_10.jpeg)

![](_page_13_Picture_11.jpeg)

![](_page_14_Picture_14.jpeg)

# SELF-REGISTRATION

8. Personal details:

### **A. Family Address (required)**

- 1. Select your country of origin
- 2. In the Via section, select "Street".
- 3. Street number
- 4. Postal code

# **5. Birth data (required)**

- 6. c. Address during the course. Your address in Murcia
- 7. Click next to **continue**

![](_page_14_Picture_10.jpeg)

![](_page_14_Picture_85.jpeg)

![](_page_15_Picture_10.jpeg)

![](_page_15_Picture_18.jpeg)

# AUTOMATRICULA

### 9. Asignaturas: Pantalla con el listado de las asignaturas aprobadas en el Acuerdo Académico.

- Estos datos no se pueden modificar.

# **Pulsar siguiente para continuar**

![](_page_15_Picture_40.jpeg)

![](_page_15_Picture_5.jpeg)

![](_page_15_Picture_6.jpeg)

![](_page_15_Picture_8.jpeg)

![](_page_16_Picture_11.jpeg)

# SELF-REGISTRATION

**9.** Subjects: Screen with the list of the subjects approved in the Academic Agreement.

This data cannot be modified.

Click **next** to continue

![](_page_16_Picture_4.jpeg)

![](_page_16_Picture_5.jpeg)

![](_page_16_Picture_6.jpeg)

![](_page_16_Picture_7.jpeg)

![](_page_16_Picture_49.jpeg)

![](_page_17_Picture_61.jpeg)

![](_page_17_Picture_15.jpeg)

# AUTOMATRíCULA

- 10. Resumen de la matricula
- a. Asignaturas seleccionadas para la matricula
- b. Conceptos de liquidación:

- Seguro obligatorio de accidentes (6,13 euros)

![](_page_17_Picture_5.jpeg)

![](_page_17_Picture_6.jpeg)

![](_page_17_Picture_62.jpeg)

#### Conceptos de liquidación

![](_page_17_Picture_63.jpeg)

Según las normas de matrícula, para poder guardar su matrícula debe realizar previamente el pago de las tasas correspondientes a emisión de tarjeta obligatorio a través de la pasarela de pago de la Universidad de Murcia. Para ello pulse el botón de Pagar recibo. Una vez completado el pago pulse e para volver a esta pantalla y poder finalizar el proceso de matrícula.

<< Volver

Guard Pagar recibo

![](_page_18_Picture_14.jpeg)

![](_page_18_Picture_60.jpeg)

![](_page_18_Picture_16.jpeg)

# SELF-REGISTRATION

10.Summary of the enrolment:

- A. Subjects selected for enrolment
- B. Settlement of fees:-

# **Compulsory** accident insurance (6.13 euros)

![](_page_18_Picture_5.jpeg)

![](_page_18_Picture_6.jpeg)

![](_page_18_Picture_61.jpeg)

#### Conceptos de liquidación

![](_page_18_Picture_62.jpeg)

Según las normas de matrícula, para poder guardar su matrícula debe realizar previamente el pago de las tasas correspondientes a emisión de tarjeta y/o seg obligatorio a través de la pasarela de pago de la Universidad de Murcia. Para ello pulse el botón de Pagar recibo. Una vez completado el pago pulse en Cont para volver a esta pantalla y poder finalizar el proceso de matrícula.

<< Volver

**Guardar mat** Pagar recibo

### 11. Pagar recibo /Pay receipt

Pulsar el botón "Pagar recibo"

![](_page_19_Picture_42.jpeg)

![](_page_19_Picture_4.jpeg)

UNIVERSIDAD<br>DE MURCIA

# AUTOMATRÍCULA

![](_page_19_Picture_7.jpeg)

![](_page_19_Picture_43.jpeg)

#### Conceptos de liquidación

![](_page_19_Picture_44.jpeg)

Según las normas de matrícula, para poder guardar su matrícula debe realizar previamente el pago de las tasas correspondientes a emisión de tarjeta y/o seguro obligatorio a través de la pasarela de pago de la Universidad de Murcia. Para ello pulse el botón de Pagar recibo. Una vez completado el pago pulse en Continuar para volver a esta pantalla y poder finalizar el proceso de matrícula.

<< Volver

Pagar recibo

Guardar matricula

#### ÁREA DE RELACIONES INTERNACIONALES

![](_page_19_Picture_16.jpeg)

![](_page_19_Picture_17.jpeg)

### 12. Pago on-line:

![](_page_20_Picture_2.jpeg)

Seleccione<br>método de pago

#### Datos de la operación

![](_page_20_Picture_66.jpeg)

![](_page_20_Picture_6.jpeg)

![](_page_20_Picture_7.jpeg)

AUTOMATRÍCULA

![](_page_20_Picture_9.jpeg)

![](_page_20_Picture_10.jpeg)

#### ÁREA DE RELACIONES INTERNACIONALES

![](_page_21_Picture_11.jpeg)

![](_page_21_Picture_12.jpeg)

# SELF-REGISTRATION

![](_page_21_Picture_29.jpeg)

### **On-line payment**:

![](_page_21_Picture_2.jpeg)

Seleccione<br>método de pago

#### Datos de la ope

![](_page_21_Picture_30.jpeg)

![](_page_21_Picture_6.jpeg)

![](_page_21_Picture_7.jpeg)

**13. MUY IMPORTANTE:** Pinchar en el botón" **Guardar matricula"** 

**Click on "Guardar Matricula"** 

![](_page_22_Picture_3.jpeg)

# AUTOMATRÍCULA

![](_page_22_Picture_6.jpeg)

INSTRUMENTAL TECHNIQUES IN APPLIED ANIMAL PHYSIOLOGY

![](_page_22_Picture_60.jpeg)

#### Conceptos de liquidación

![](_page_22_Picture_61.jpeg)

Según las normas de matrícula, para poder guardar su matrícula debe realizar previamente el pago de las tasas correspondientes a emisión de tarjeta y/o seguro obligatorio a través de la pasarela de pago de la Universidad de Murcia. Para ello pulse el botón de Pagar recibo . Una vez completado el pago pulse en Continuar para volver a esta pantalla y poder finalizar el proceso de matrícula.

![](_page_22_Picture_12.jpeg)

![](_page_22_Picture_13.jpeg)